## **Step 2: Click on 'Jobs' in the top navigation bar**

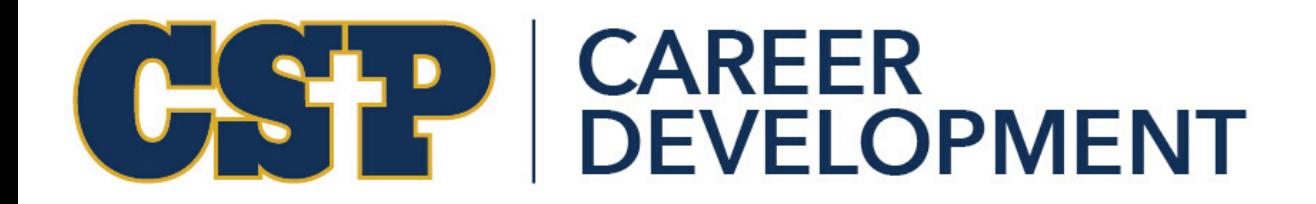

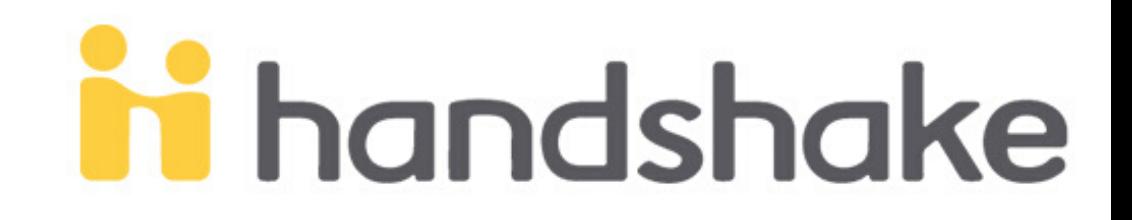

## **Step 1: Log onto Handshake**

Log onto www.csp.joinhandshake.com Use your CSP email & password to login

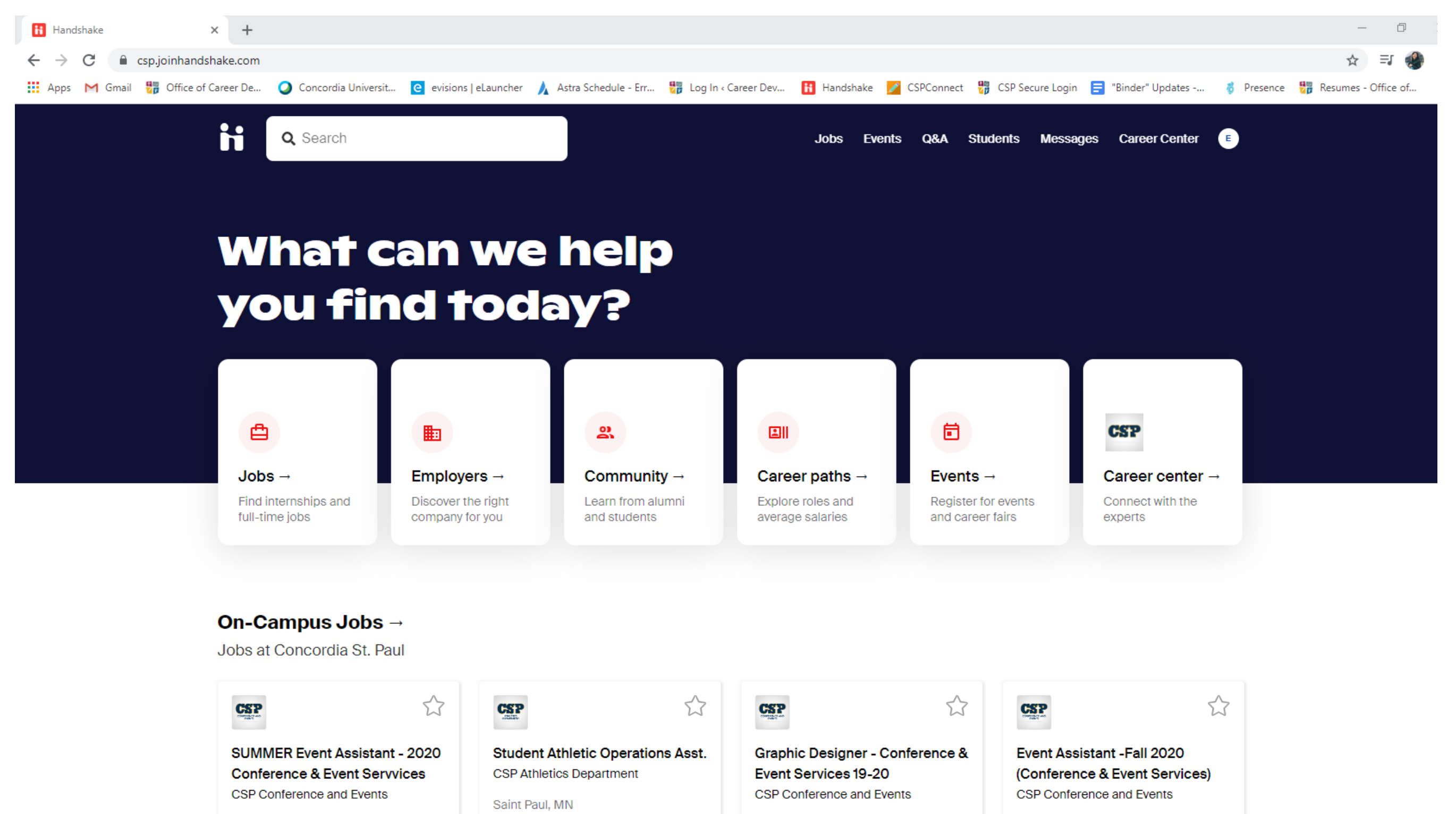

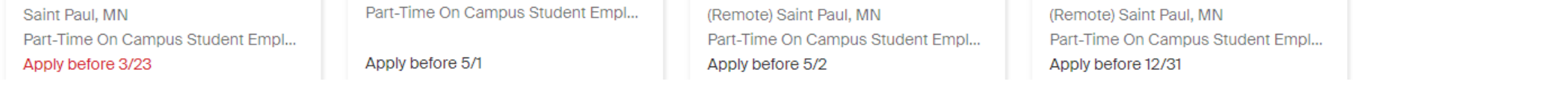

Click the "Jobs" tab at the top to access all the jobs that are posted onto Handshake

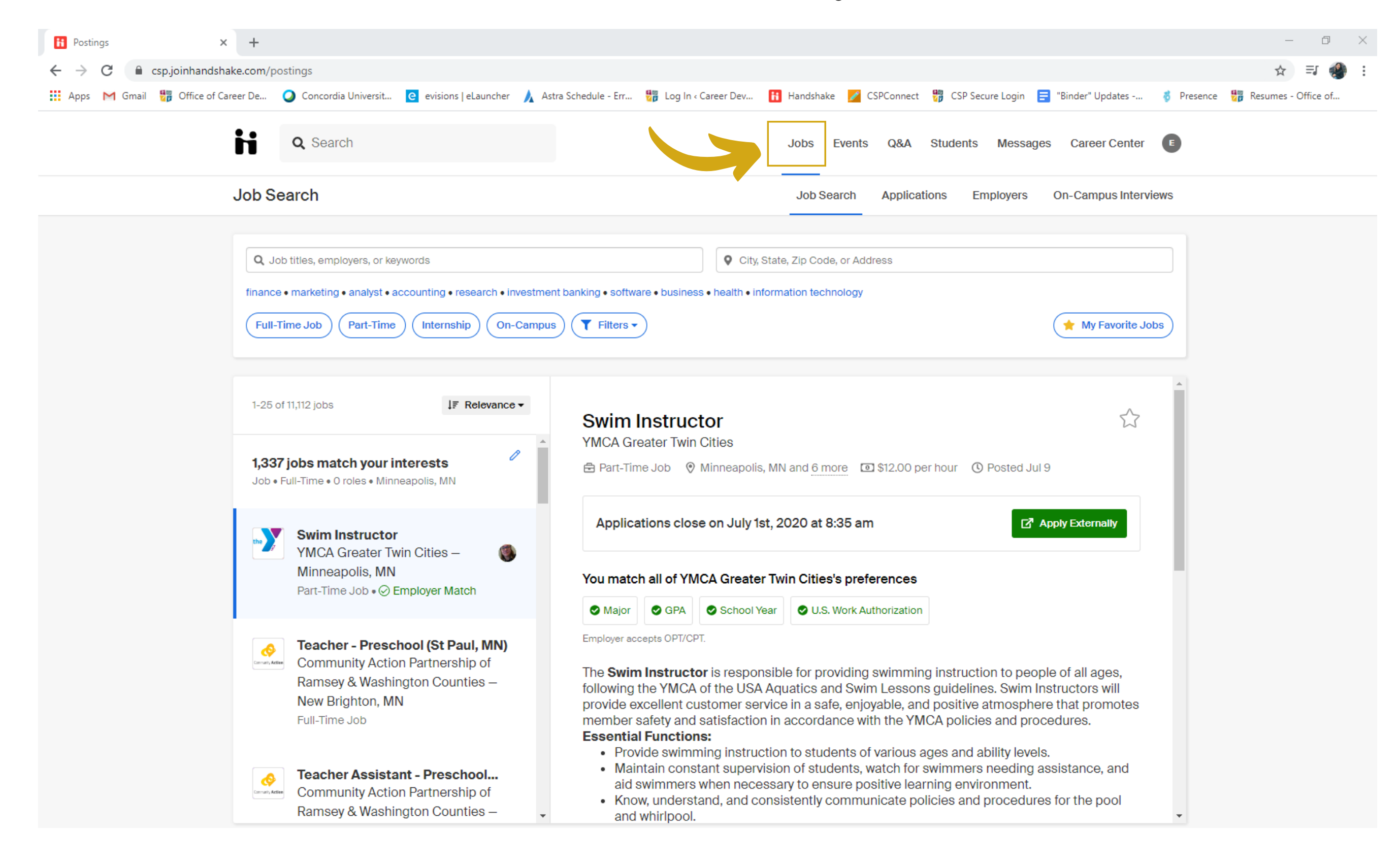

## **Step 3: Click on the "Filters" tab**

Under Work Authorization, check the two boxes for "Will Sponsor or doesn't require US work visa" and "Accepts OPT/CPT" & then click "See Jobs" at the bottom!

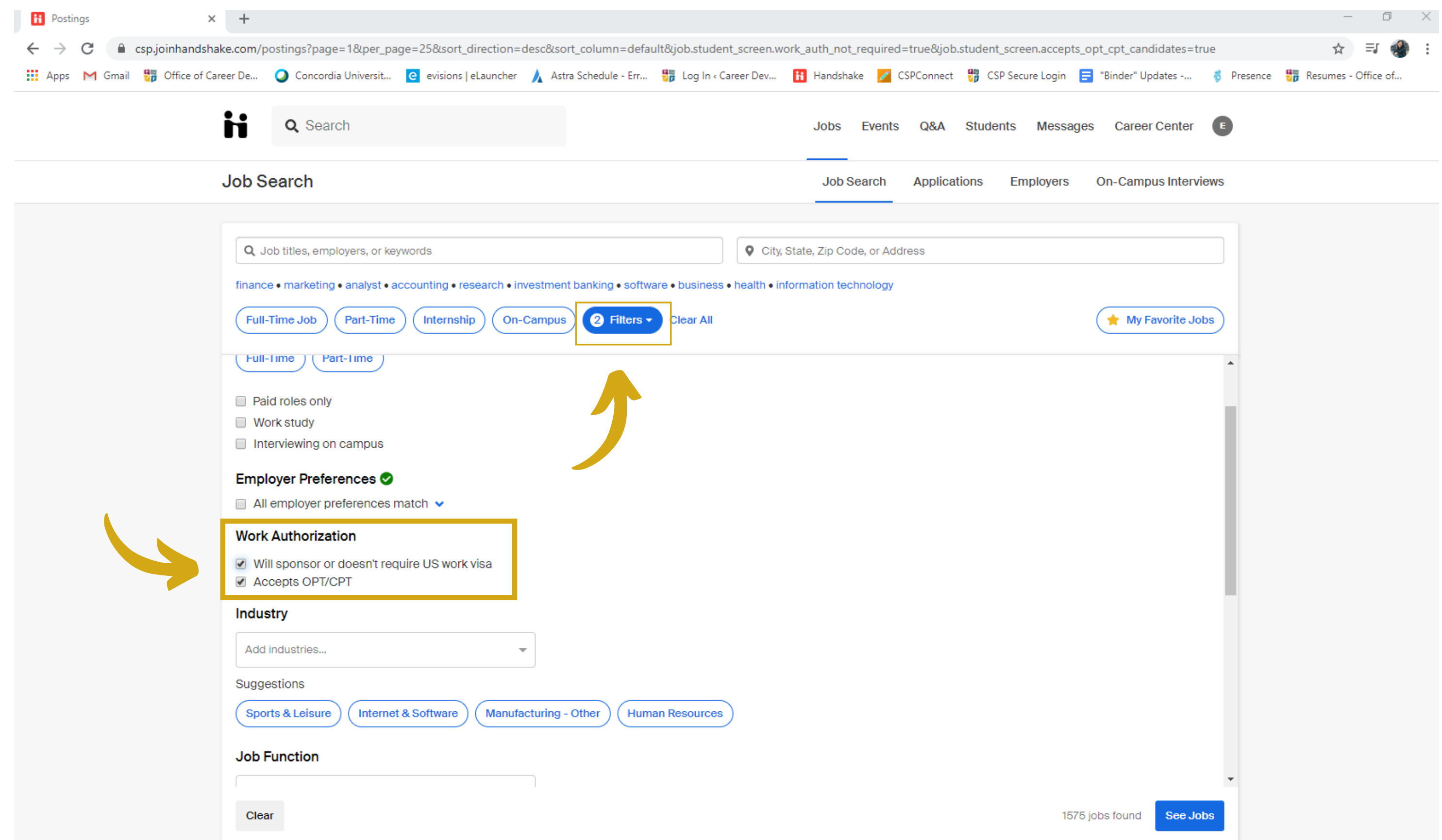

You can add additional filters if you are bound to a certain location. If you have any questions, feel free to email careerdevelopment@csp.edu

Thank you!